# 教务处关于 2018-2019 学年第一学期本科学生期末成绩录入和成绩单打印的说明

一、课程成绩系统录入的说明

### 1.浏览器选择问题

为了确保成绩录入顺畅,请选择页面首页左下方常用下载区"火狐浏览器"或者"谷歌浏览器",点击下载安装即可。

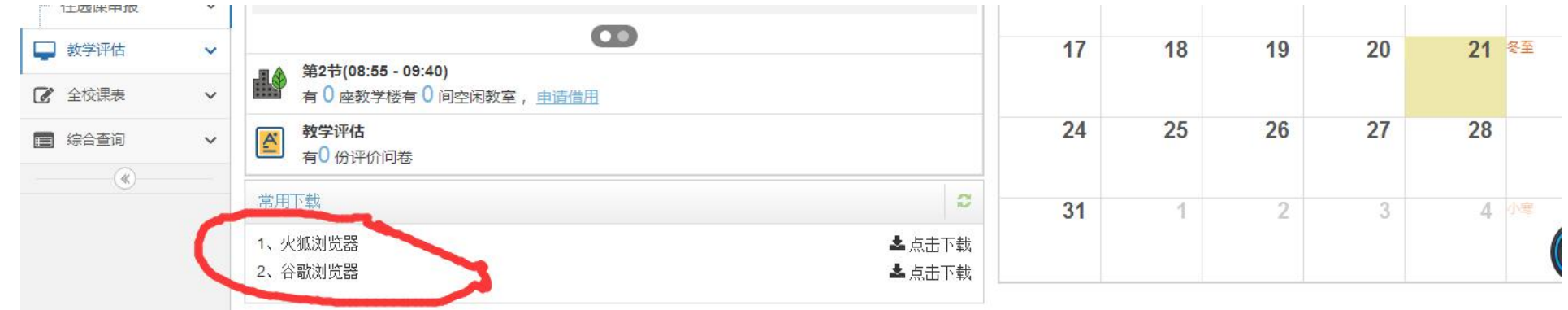

## 2. 课程成绩系数设置问题

(1) 成绩系数录入流程:

先设置总成绩系数;再根据总成绩系数设置情况,分设类别成绩系数。

## (2) 系数设置通常分为三类情况

a. 课程总成绩构成只有课堂成绩,系数设置为如下所示(例: 某授课教师, 财政学, 总成绩: 只有课堂成绩, 无实践成绩, 无 实验成绩:课堂成绩有平时成绩和期末成绩构成,分别占比为 3: 7), 设置好后请点击"提交系数"。

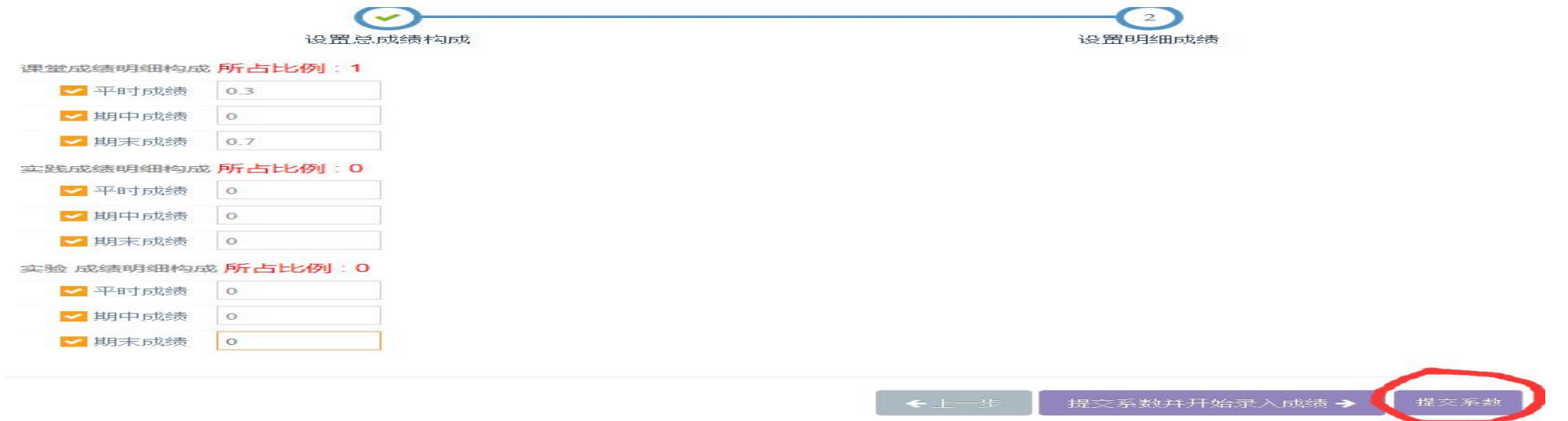

b. 总成绩构成有课堂成绩和实践成绩的无实践成绩,系数设置为如下所示(例: 某授课教师, 计算机应用基础, 总成 绩: 有课堂成绩和实验成绩构成, 各占 50%。其中, 课堂成绩有平时成绩和期末成绩构成, 分别占比为 3: 7, 无期中成绩; 实验 成绩有平时成绩和期末成绩构成,占比 4: 6, 无期中成绩), 设置好后请点击"提交系数"。

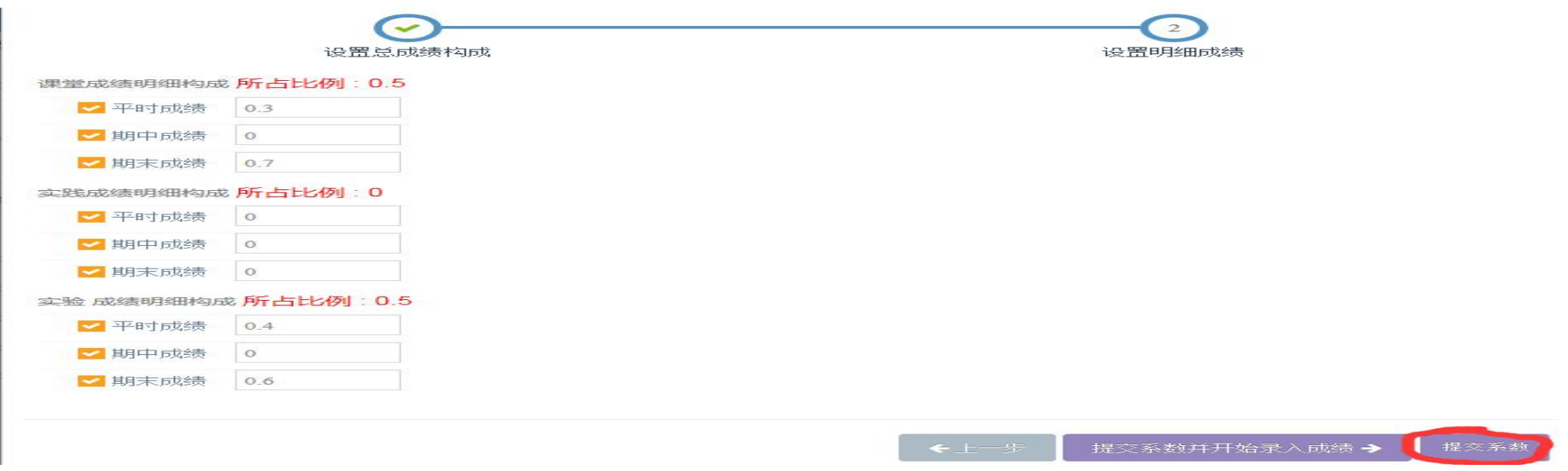

C. 总成绩构成有课堂成绩、实践成绩、实验成绩三部分构成,系数设置为如下所示: (例: 某授课教师, 某课程, 总成绩: 有 课堂成绩、实践成绩、实验成绩构成,分别占比 5: 3: 2。其中,课堂成绩有平时成绩和期末成绩构成,分别占比为 3: 7, 无期 中成绩;实践成绩有平时成绩和期末成绩构成,占比 2:8,无期中成绩;实验成绩有平时成绩和期末成绩构成,占比 4:6,无期 中成绩)

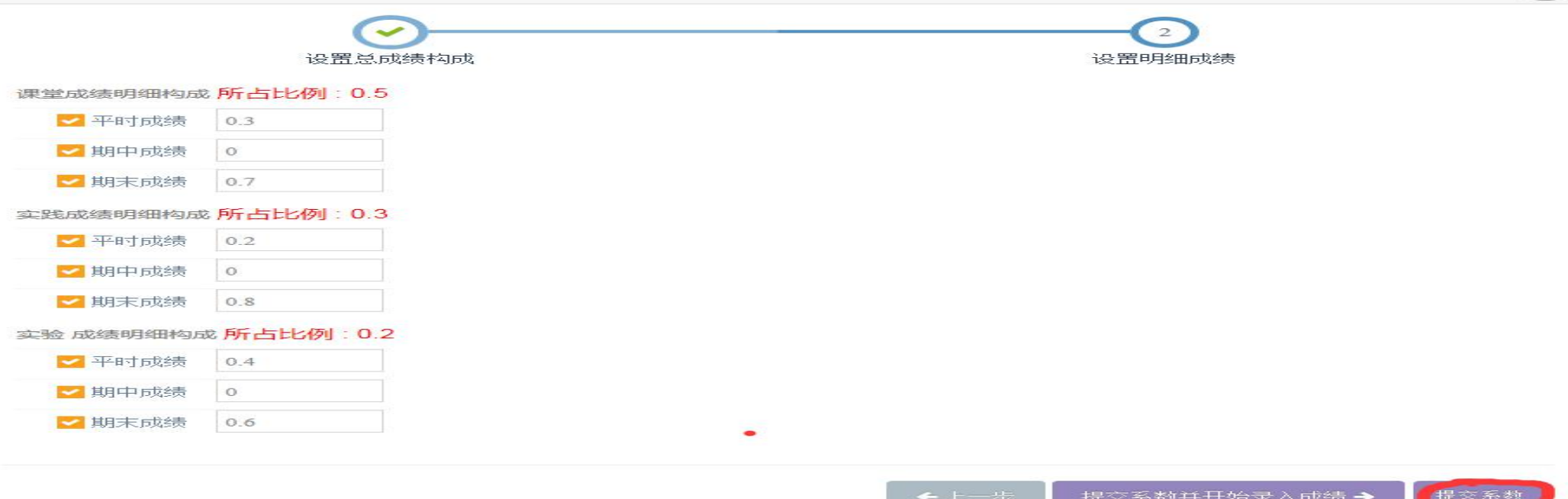

建议:成绩系数设置要完整,系数为 0 也要录入。

## 二、课程成绩录入或导入的说明

#### (1) 第一种成绩"逐一录入"方式

按照"学号、姓名、班级"等信息逐一录入学生各单项成绩,系统自动生成总成绩,整体录完后检查无误,即可点击成绩录入 页面下方的"提交"按钮。

(2) 第二种成绩"批量导入"方式(优先推荐)

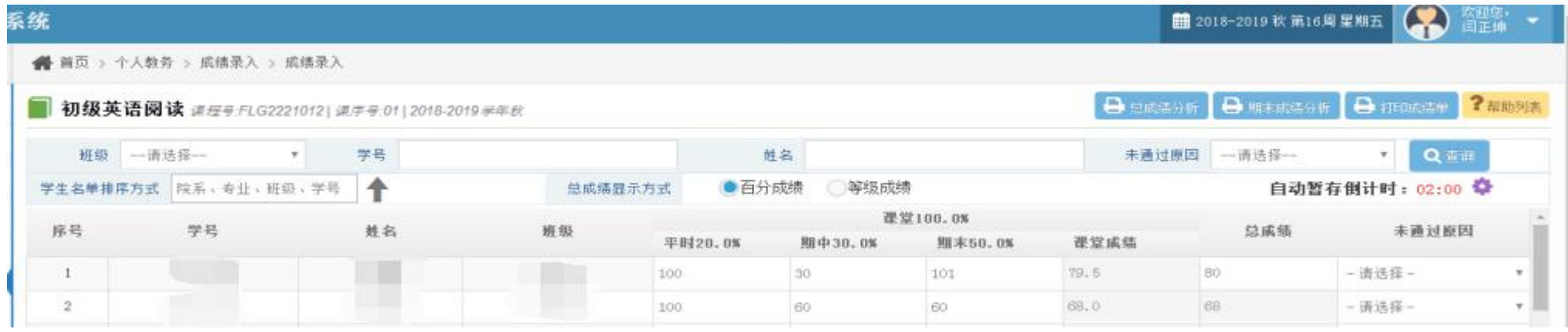

1. 请选择"导入成绩"点击进入,认真阅读右边步骤操作,导出学生名单(成绩为空的模板),填写好对应学生的分数,并通过 左边"请选择"按钮将成绩"导入"系统。

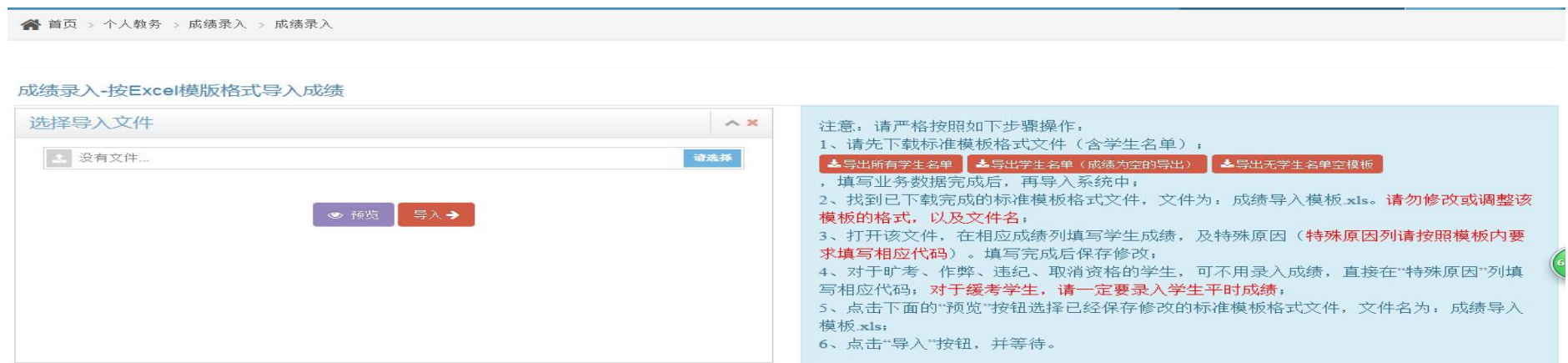

2. 成绩成功"导入"后,页面会出现相应文字提示。接下来可选择"预览",也可以选择"返回",如下图所示:

● 首页 > 个人教务 > 成绩录入 > 成绩录入

成绩录入-按Excel模版格式导入成绩

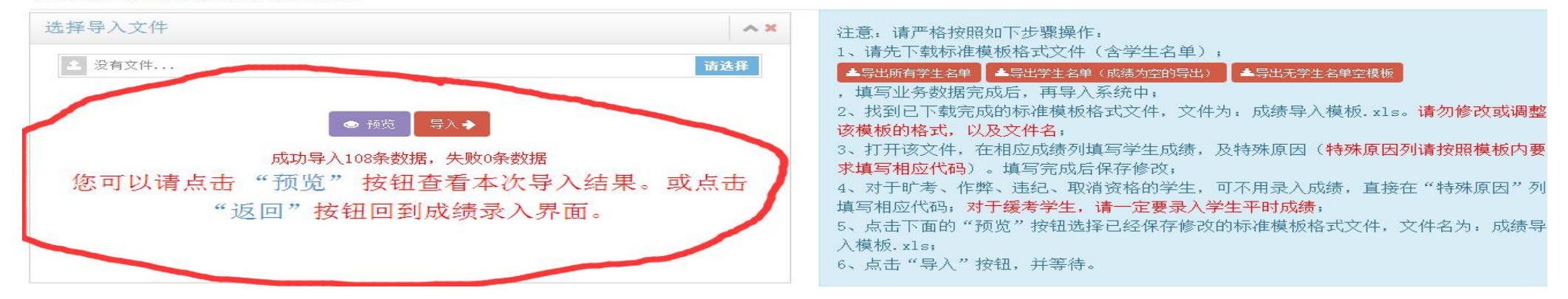

3. 返回"成绩录入界面"后,点击进入"成绩录入"按钮,核查成绩录入情况,审核无误后,即可点击"提交", , 系统会提示成绩提交成功。

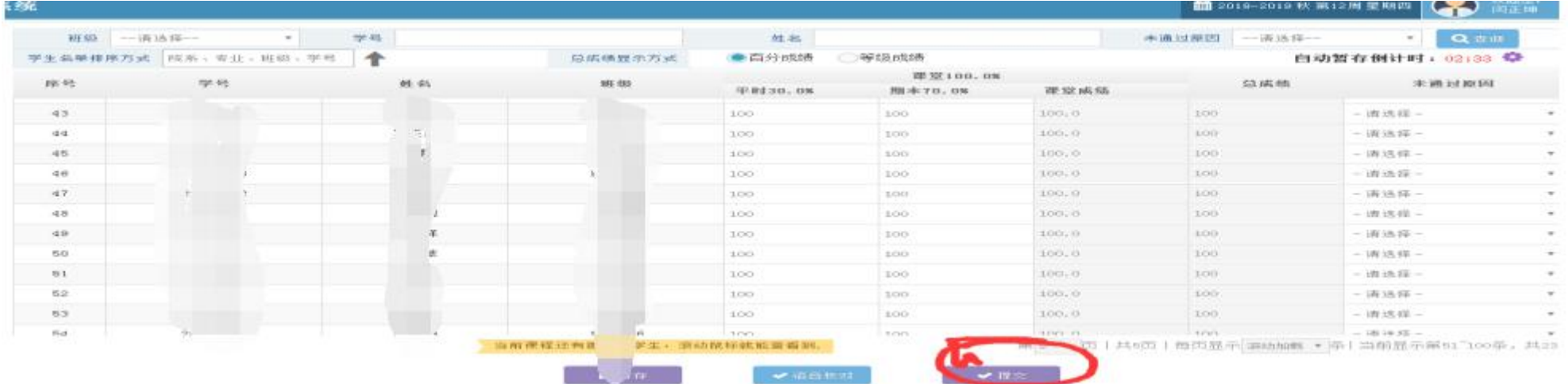

## 三、总成绩分析与期末成绩分析、打印成绩单的说明

在成绩录入页面,点击"查看"按钮进入后,分别点击"总成绩分析"、"期末成绩分析"、"打印成绩单"进入,点击"直 接打印"即可。

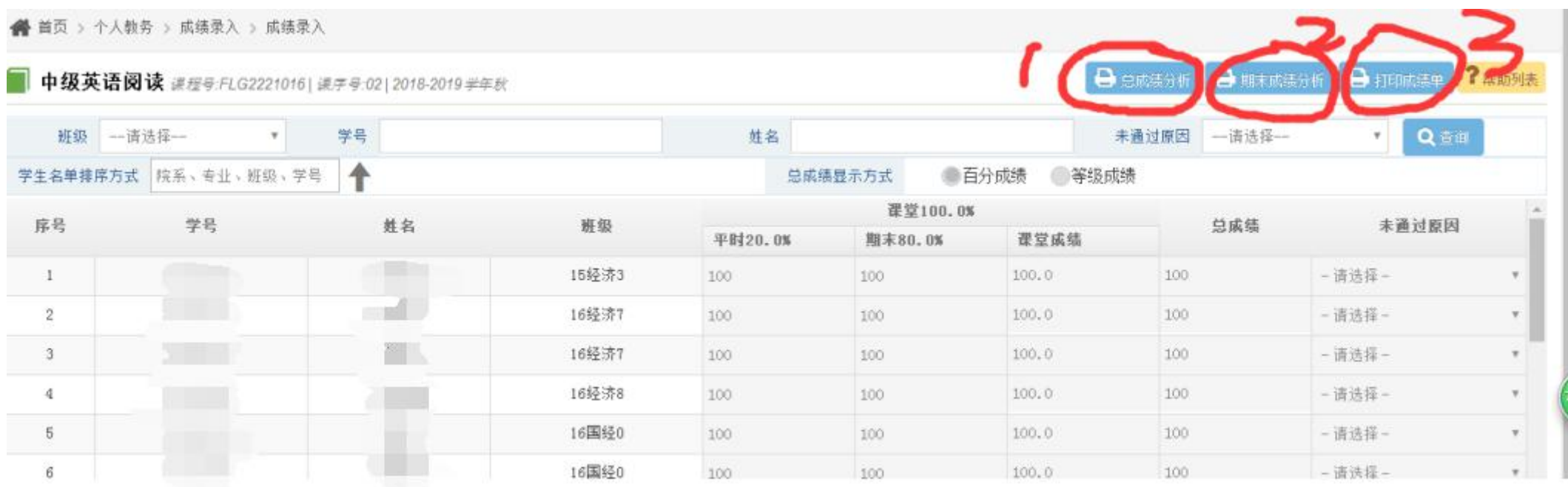